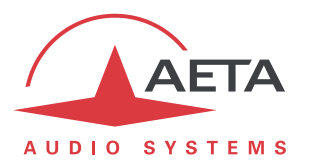

# **Utilisation du serveur SIP AETA**

### **Sommaire**

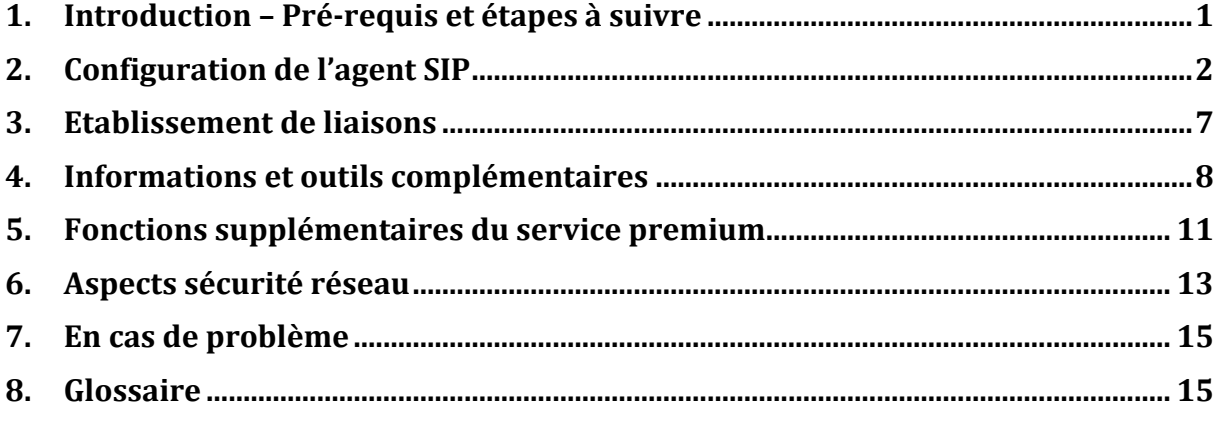

## <span id="page-0-0"></span>**1. Introduction – Pré-requis et étapes à suivre**

Si vous souhaitez utiliser le service SIP d'AETA, ce document décrit la marche à suivre pour enregistrer sur le serveur des codecs ou autres agents et établir des liaisons entre eux.

L'objectif est de mettre en liaison audio via IP des *agents SIP*. Un agent SIP peut être dans ce cas :

- Un codec AETA : gammes Scoopy+, Scoop 5, ScoopFone, ScoopTeam…
- Un téléphone VoIP, ou un "softphone" (logiciel de téléphonie via IP).
- Un codec SIP tiers, compatible N/ACIP donc compatible avec les codecs AETA.
- Un autre agent SIP enregistré sur le serveur et avec lequel vous souhaitez établir une liaison.

La première étape consiste à configurer chaque agent pour l'enregistrer sur le serveur.

Ensuite, vous pouvez depuis un agent lancer un appel vers un autre agent enregistré sur le serveur.

Pour chaque appareil/agent, il faut disposer d'un "compte SIP" distinct sur le serveur AETA. Chaque compte possède un **Numéro** utilisateur exclusif qui l'identifie et un **Mot de passe** qui sert à l'authentifier.

Il existe diverses catégories de comptes sur le serveur AETA :

- **Compte "usine"** pré-intégré : le compte est lié définitivement à un exemplaire unique de produit, et ses données sont inscrites en permanence dans le produit. *Ce type de compte est disponible sur certains types de codecs AETA (voir le chapitre [2\)](#page-1-0).*
- **Compte "premium"** avec abonnement : les données exclusives du compte sont fournies à la souscription ; il faut les conserver précieusement et garder secret le mot de passe. Par rapport aux comptes pré-intégrés, des services supplémentaires sont disponibles, décrits au chapitre [5.](#page-10-0)
- **Compte pour eScoopFone**: il s'agit de comptes "premium" comme ci-dessus, mais permettant en outre l'utilisation avec une application eScoopFone pour smartphone (iOS ou Android).
- Les autres comptes sont réservés pour des numéros de test, des utilisations temporaires, etc. Leur mise en œuvre est similaire à celle des comptes premium mais ils ne bénéficient pas de services supplémentaires.

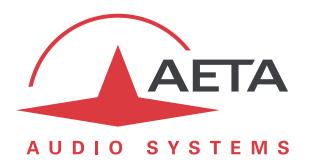

## <span id="page-1-0"></span>**2. Configuration de l'agent SIP**

Il s'agit ici de programmer dans l'agent les données qui lui permettent de s'identifier sur le serveur SIP. Normalement les données sont conservées dans l'agent jusqu'à nouvel ordre, donc il n'est pas nécessaire de refaire cette configuration.

A chaque démarrage ou connexion sur le réseau, l'agent contacte le serveur, s'identifie et s'authentifie, et est alors *enregistré* : le serveur est informé de sa présence et de sa localisation.

*Attention : la toute première étape consiste à configurer l'agent pour le connecter au réseau ! Référezvous à sa documentation pour des détails sur ce sujet.*

### *2.1. Configuration pour un Scoop 4+*

Tout d'abord reliez au réseau le Scoop 4+ et relevez son adresse IP. La configuration s'effectue en utilisant son serveur html embarqué: depuis un ordinateur connecté au même réseau local, ouvrez un navigateur html et entrez l'adresse IP du Scoop 4+ dans le champ "adresse" ou "URL". Cela donne accès au serveur html intégré dans le Scoop 4+. Cliquez sur le bouton SIP et saisissez les données comme dans l'exemple ci-dessous :

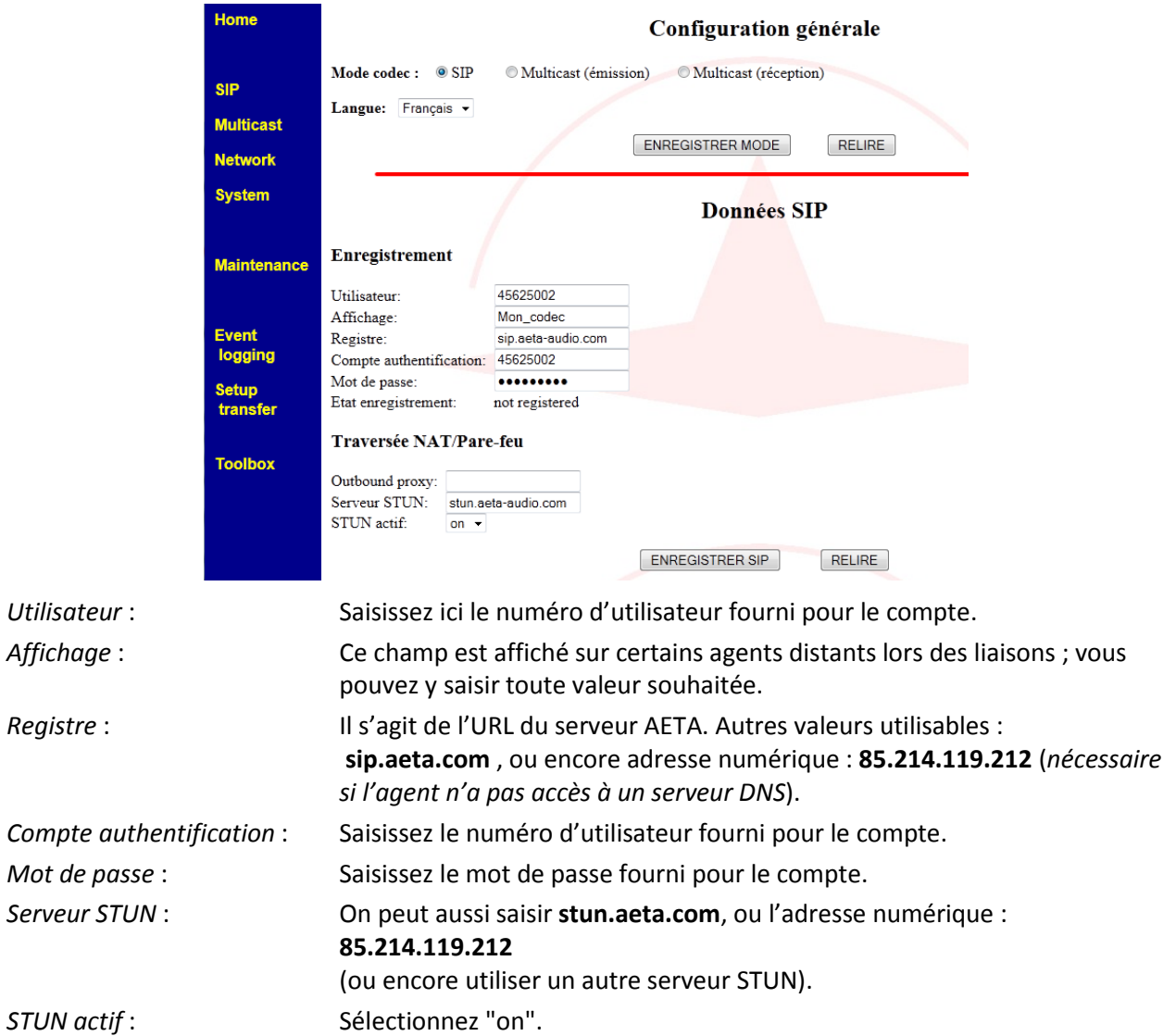

Cliquez "Enregistrer SIP" pour valider les données ; si le Scoop 4+ est connecté au réseau et que la liaison avec le serveur se déroule bien, "Etat enregistrement" doit indiquer "*registered*" après quelque temps. Si nécessaire, utilisez "Relire" pour rafraîchir cet état, qui est aussi lisible par le menu en face avant de l'appareil.

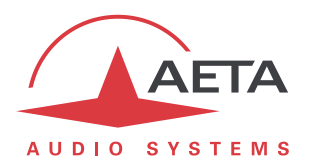

### *2.2. Configuration pour un Scoopy+, Scoop 5 ou Scoop 5 IP*

*C'est la configuration via pages html embarquées qui est décrite ici, mais il est aussi possible d'utiliser l'interface clavier et afficheur pour un Scoopy+ ou un Scoop 5.*

Tout d'abord reliez au réseau le codec et relevez son adresse IP. Depuis un ordinateur connecté au même réseau local, ouvrez un navigateur html et entrez l'adresse IP du codec dans le champ "adresse" ou "URL". Cela donne accès au serveur html intégré du codec. Sélectionnez la langue française (petit drapeau en haut à droite), cliquez "Connexion", puis onglet "**RESEAU**", page "**PARAMETRES AOIP**", et saisissez les données comme ci-dessous (copie d'écran dans le cas d'un Scoopy+) :

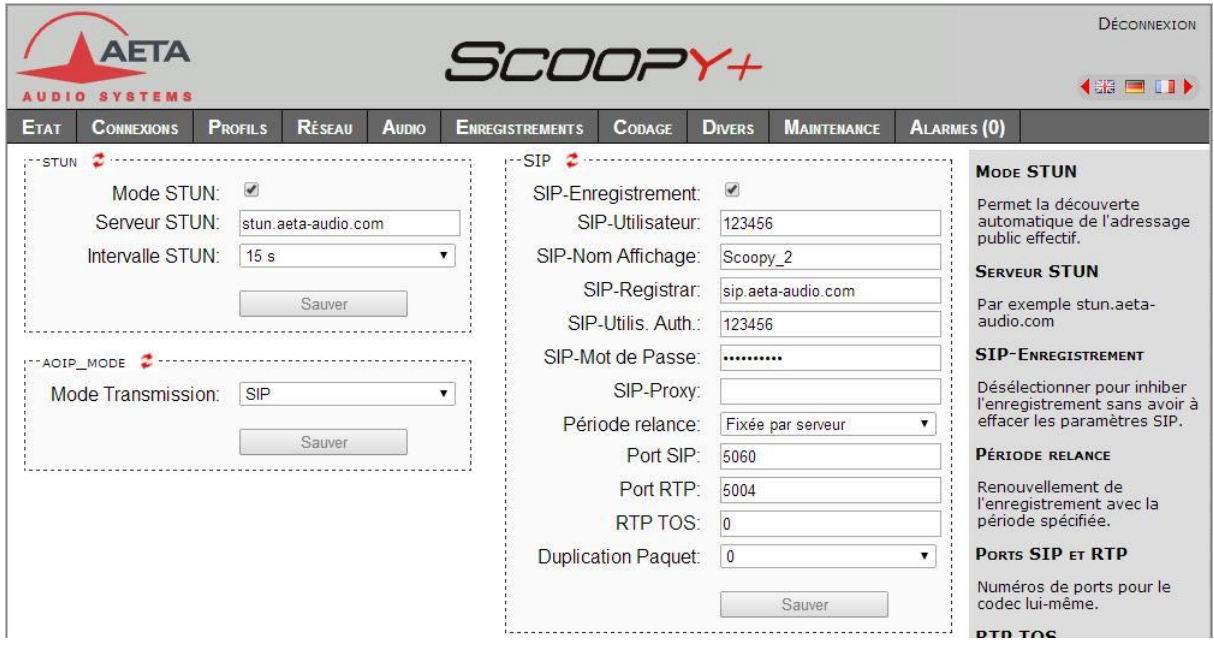

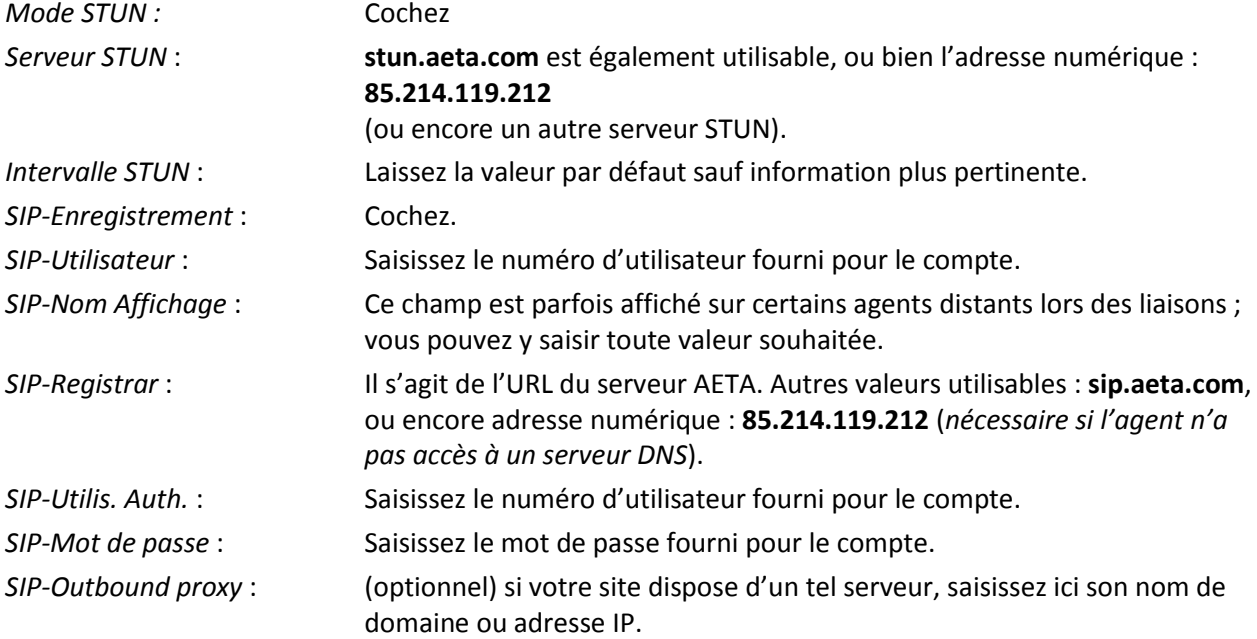

Cliquez "Sauver" pour valider les données, puis revenez en page "**ETAT**"; si le codec est connecté au réseau et que la liaison avec le serveur se déroule bien, "Etat SIP" doit indiquer "Enregistré" après quelque temps. Cet état est aussi indiqué sur le menu en face avant de l'appareil.

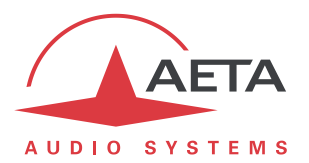

### *2.3. Configuration pour un Scoopy+ S, Scoop5 S, Scoop5 S-IP ou µScoop*

#### **2.3.1. Utilisation du compte "usine"**

Un compte pré-intégré est disponible sur les versions les plus récentes de ces produits, de fabrication postérieure à Avril 2017 :

- Scoopy+ S, Scoop5 S ou Scoop5 S-IP avec firmware 1.07.03 ou plus récent.
- µScoop avec firmware 1.03.01 ou plus récent.

Pour utiliser ce compte il suffit de recharger ce compte SIP :

- Par le menu en face avant (pour Scoopy+ S ou Scoop5 S) : **Outils** / **Divers** / **Réinitialisation** / **Rappel SIP Usine**
- En utilisant les pages html embarquées : onglet **MAINTENANCE**, page **REINITIALISATION**, cochez "Rappel SIP Usine" puis cliquez "**Réinitialisation**".

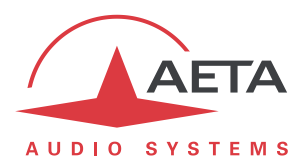

#### **2.3.2. Utilisation d'un compte "premium"**

<span id="page-4-0"></span>*C'est la configuration via pages html embarquées qui est décrite ici, mais il est aussi possible d'utiliser l'interface clavier et afficheur pour un Scoopy+ S ou un Scoop5 S.*

Si vous disposez d'un compte SIP premium que vous souhaitez configurer dans l'appareil, la marche à suivre est la suivante : reliez au réseau le codec et relevez son adresse IP. Depuis un ordinateur connecté au même réseau local, ouvrez un navigateur html et entrez l'adresse IP du codec dans le champ "adresse" ou "URL". Cela donne accès au serveur html intégré du codec. Sélectionnez la langue française (petit drapeau en haut à droite), cliquez "Connexion", puis onglet "**RESEAU**", page "**PARAMETRES AOIP**", et saisissez les données comme ci-dessous dans le cadre "**SIP**" (copie d'écran dans le cas d'un Scoop5 S):

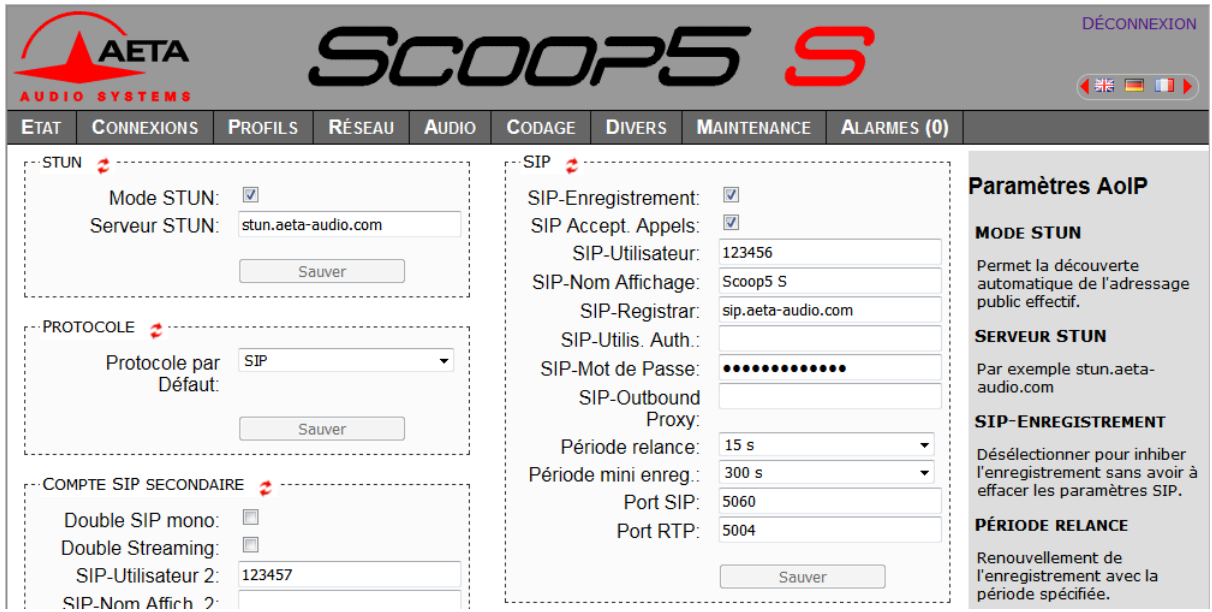

*Mode STUN :* Cochez

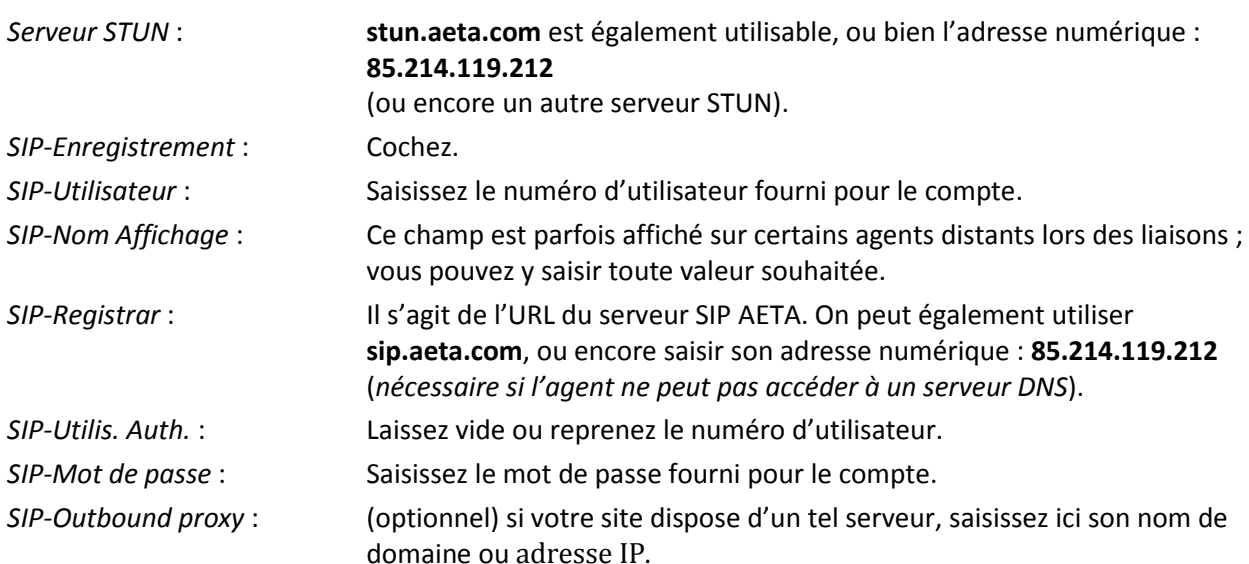

*Si vous avez un deuxième compte à enregistrer (pour exploitation en double codec SIP ou pour Double Streaming), entrez ses données dans le cadre "COMPTE SIP SECONDAIRE" dans la partie gauche de la page.*

Cliquez "**Sauver**" pour valider les données, puis revenez en page "**ETAT**"; si le codec est connecté au réseau et que la liaison avec le serveur se déroule bien, "Etat SIP" doit indiquer "Enregistré" après quelque temps. Cet état est aussi indiqué sur le menu en face avant de l'appareil.

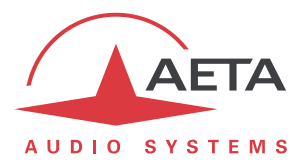

### *2.4. Configuration pour un ScoopFone 4G*

#### **2.4.1. Utilisation du compte "usine"**

Le ScoopFone 4G dispose à demeure d'un compte SIP sur le serveur AETA. Pour l'activer il suffit de recharger ce compte SIP "usine" par le menu : *TOOLS* / *Reset* / *SIP account*.

#### **2.4.2. Utilisation d'un compte "premium"**

Si vous disposez d'un compte SIP premium que vous souhaitez configurer dans l'appareil, la marche à suivre est la même que pour les Scoopy+ S ou Scoop5 S : reportez-vous au chapitre [2.3.2](#page-4-0) ci-dessus, [Utilisation d'un compte "](#page-4-0)premium.

#### *2.5. Configuration pour un ScoopTeam*

#### **2.5.1. Utilisation des comptes "usine"**

Le ScoopTeam dispose de deux comptes SIP pré-intégrés sur le serveur AETA. Pour les activer il suffit de recharger ces comptes SIP "usine":

- Soit par le menu sur l'appareil: **Tools > Troubleshooting > Reset > Reload the Factory SIP accounts**
- Soit en utilisant les pages html embarquées: onglet **MAINTENANCE**, page **REINITIALISATION**, cochez "Rappel SIP Usine" puis cliquez "**Réinitialisation**".

#### **2.5.2. Utilisation de comptes "premium"**

Si vous disposez d'un ou deux compte(s) SIP premium que vous souhaitez configurer dans l'appareil, la marche à suivre est la même que pour un Scoop5 S : reportez-vous au chapitre [2.3.2](#page-4-0) ci-dessus, [Utilisation d'un compte "](#page-4-0)premium.

#### *2.6. Configuration pour un MultiScoop (module Codec)*

#### **2.6.1. Utilisation des comptes "usine"**

Chaque module Codec pour MultiScoop dispose de deux comptes SIP pré-intégrés sur le serveur AETA. Pour les activer il suffit de recharger ces comptes SIP "usine" en utilisant les pages html embarquées: onglet **MAINTENANCE**, page **REINITIALISATION**, cochez "Rappel SIP Usine" puis cliquez "**Réinitialisation**".

#### **2.6.2. Utilisation de comptes "premium"**

Si vous disposez d'un ou deux compte(s) SIP premium que vous souhaitez configurer dans un module Codec, la marche à suivre est la même que pour un Scoop5 S : reportez-vous au chapitre [2.3.2](#page-4-0) ci-dessus, [Utilisation d'un compte "](#page-4-0)premium.

#### *2.7. Autre type d'agent*

Les agents SIP sont nombreux, et la dénomination des champs à saisir n'est pas toujours la même. Parfois aussi ces dénominations sont en Anglais. Il n'est pas possible de décrire ici tous les cas possibles, mais on peut suivre quelques principes de base :

- Utilisez le *numéro utilisateur* fourni avec le compte pour les champs tels que *compte*, *account*, *user*, *nom pour authentification*, *authentication ID/user*, etc.
- Parfois un URI complet est demandé : il s'agit alors de *[numéro@sip.aeta-audio.com](mailto:numéro@sip.aeta-audio.com)*, par exemple *45625021*@*[@sip.aeta-audio.com](mailto:numero@sip.aeta-audio.com)*.
- Utilisez *sip.aeta-audio.com* pour les champs tels que *registrar*, *registre*, *SIP proxy.*
- En cas de difficultés consultez la documentation du produit ou son fournisseur.

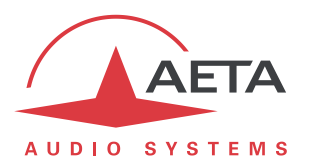

## <span id="page-6-0"></span>**3. Etablissement de liaisons**

#### *3.1. Conditions d'accès réseau*

Le plus souvent, l'agent SIP n'accède pas à Internet directement, mais via un routeur d'accès ou passerelle, et éventuellement un pare-feu. De plus, en général cela s'accompagne d'une traduction d'adresse réseau (entre l'adresse locale du codec et l'adresse publique sur Internet), appelée NAT.

Le serveur SIP et l'utilisation de STUN permettent en général de gérer ces situations. Cependant il faut s'assurer que les conditions n'empêchent pas l'agent d'accéder au réseau, vérifiez notamment que :

- L'accès Internet n'est pas bloqué par un pare-feu.
- Les paquets UDP sortants ne sont pas bloqués, notamment vers le port SIP 5060 du serveur.
- Le routeur d'accès Internet n'effectue pas de redirection de port intempestive pouvant empêcher le bon fonctionnement. *D'ordinaire il n'est pas nécessaire de configurer des redirections statiques sur le routeur d'accès/pare-feu.*

Lorsque l'accès à Internet passe par un pare-feu restrictif, il faut un minimum d'ouverture pour pouvoir exploiter l'agent SIP. Voir plus de détails plus loin en [6](#page-12-0)*,* ["Aspects sécurité réseau"](#page-12-0).

### *3.2. Appels entre agents*

Après mise en route et connexion de l'agent au réseau, et si la connexion au serveur se déroule bien, l'agent doit normalement être indiqué "registered"/"enregistré".

Dès lors il peut recevoir un appel d'un agent distant.

Supposons qu'un agent distant est enregistré sur le serveur avec le numéro *45625043 :* pour l'appeler, il faut numéroter :

- *URI SIP* de ce dernier, dans notre exemple *[45625043@sip.aeta-audio.com](mailto:%2045625043@sip.aeta-audio.com)*.
- ou simplement le **numéro d'appel** : *45625043*. Cette dernière méthode est d'ailleurs la seule pour certains agents.

### <span id="page-6-1"></span>*3.3. Désactivation optionnelle de STUN*

Les réglages recommandés ci-dessus permettent normalement aux deux agents d'échanger les flux audio directement entre eux, sans que ces flux transitent par le serveur SIP. Cela assure un trajet plus direct sur le réseau, donc une latence minimale et un moindre risque de pertes de paquets.

Cependant, il existe des situations dans lesquelles cet échange direct ne fonctionne pas. Il est possible de traiter ce problème en faisant transiter les flux par le serveur (pour plus de détails voir plus loin en [4.4,](#page-8-0) *[Mécanisme de relais RTP](#page-8-0)*). Cela requiert parfois de *ne pas* utiliser STUN.

**En résumé** : si l'un ou l'autre des flux audio ne semble pas arriver à destination, alors que la négociation de la session se déroule normalement (l'appelant obtient une réponse de l'appelé, mais l'un ou l'autre attend indéfiniment une synchronisation et/ou raccroche au bout d'un certain temps), alors il faut essayer de désactiver STUN.

- $\Rightarrow$  Pour cela, sur Scoop 4+ placez "STUN actif" sur off (possible aussi via menu en face avant).
- $\Rightarrow$  Sur les autres codecs AETA, décochez "Mode STUN" (ou encore utilisez le menu sur l'appareil).

Attendez que le codec se réenregistre après ce changement, puis tentez à nouveau l'appel.

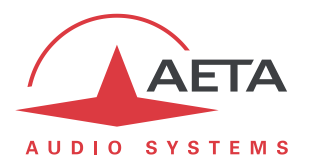

## <span id="page-7-0"></span>**4. Informations et outils complémentaires**

#### *4.1. Serveur hôte*

Le service est hébergé dans un infocentre sur un serveur dédié (certifié TÜV, norme ISO 27001), situé en Allemagne. Cet hébergement présente les garanties de qualité et fiabilité nécessaires à un service professionnel:

- Haute disponibilité avec une surveillance 24/24h, 7/7j.
- Alimentation redondée et secourue.
- Matériel dédié et fiable.

#### *4.2. Numéros pour tests*

Pour réaliser des tests de mise en route, il est possible d'appeler un codec de test :

**15000** : Codec en permanence actif et émettant un programme audio

Ce codec est disponible en permanence dans la mesure du possible, mais il peut être mis hors service pour des raisons de maintenance. Il peut aussi être momentanément occupé.

*Pour éviter cela, prière de ne pas utiliser ce codec pour des tests de longue durée ! Nous nous réservons la possibilité de libérer sans préavis et à tout moment les sessions établies sur ce codec.*

### <span id="page-7-1"></span>*4.3. Alternative pour le port SIP du serveur*

Il arrive que des pare-feu ou des routeurs gênent l'accès des agents SIP à Internet. Ces routeurs sont souvent sensibles à l'utilisation par les agents du port UDP 5060. Si vous êtes dans ce cas ou le pensez probable, vous pouvez essayer une alternative, non standard (5070), pour le port SIP sur le serveur SIP d'AETA.

Pour utiliser cette option sur un codec AETA, il vous suffit de spécifier ce port en entrant dans le champ "SIP Registrar" la valeur "sip.aeta-audio.com:5070", ou encore "85.214.119.212:5070".

*Ne pas confondre le port SIP du serveur, sélectionné comme indiqué ci-dessus, et le port SIP du codec. Sur un codec AETA, ce dernier est défini par le paramètre "Port SIP"; il est rarement utile de le modifier.*

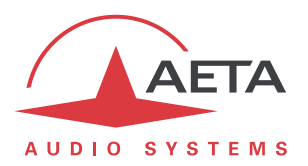

#### <span id="page-8-0"></span>*4.4. Mécanisme de relais RTP*

Dans une session SIP, les agents cherchent *a priori* à échanger les flux audio directement entre eux, chacun indiquant à l'autre l'adresse IP et le port sur lequel il faut envoyer le flux audio (au protocole RTP). Ce processus peut être entravé lorsque le routeur d'accès à Internet comporte une traduction d'adresse (NAT). Grâce à l'utilisation de STUN, l'agent SIP peut détecter son adresse IP et ses numéros de ports publics, et obtenir cet échange direct, comme dans le diagramme ci-dessous.

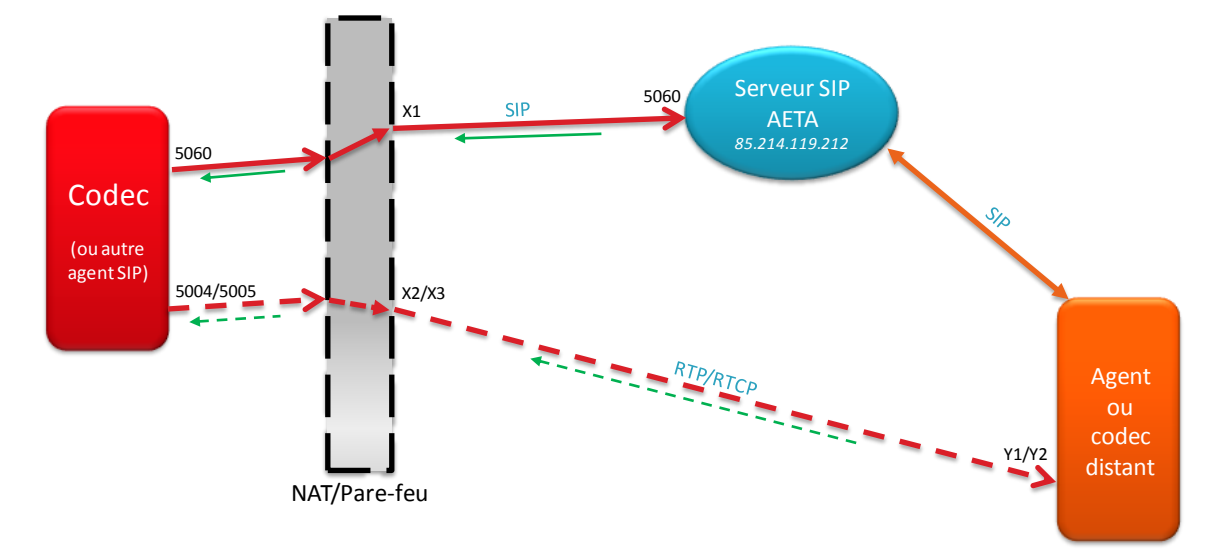

**Utilisation de STUN, échanges RTP directs entre les agents**

Cependant, il existe des situations dans lesquelles cet échange direct ne fonctionne pas, par exemple lorsque le routeur NAT est de type dit "symétrique". Ce cas est fréquemment rencontré sur les accès aux réseaux mobiles.

Pour contourner ce problème, le serveur comporte une fonction de "Proxy RTP" qui peut prendre en charge le relais des flux RTP. Lorsque le serveur détecte une configuration qui le nécessite, il implique dans la transaction un proxy RTP qui va relayer les échanges de flux RTP, selon le diagramme ci-dessous.

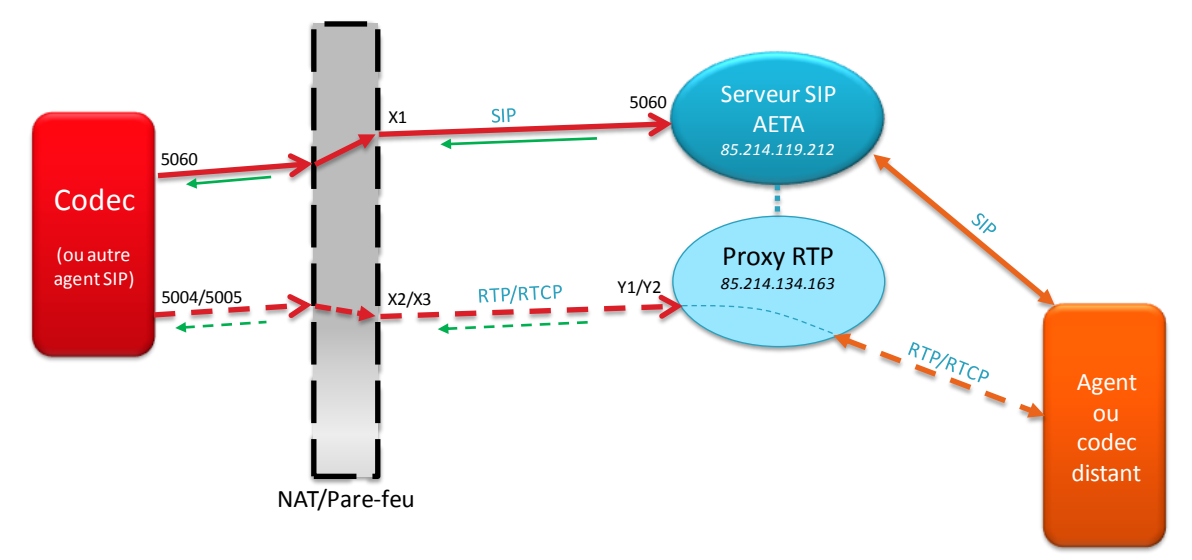

**Echanges RTP relayés par le proxy RTP**

Il est souvent nécessaire de désactiver STUN (au moins sur un des agents) pour que le serveur détecte bien la situation qui requiert la mise en action du proxy RTP.

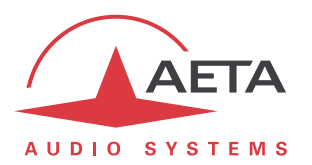

Le proxy RTP résout efficacement les problèmes critiques de NAT, avec une utilisation qui reste simple. En revanche, il est évident que ce "détour" par le proxy présente des inconvénients à cause de l'allongement du chemin et/ou l'augmentation du nombre de routeurs qu'il peut apporter entre les agents :

- Délai de transport augmenté, donc aussi la latence.
- Augmentation potentielle de la gigue et du taux de pertes de paquets.

C'est pourquoi nous recommandons, pour favoriser une liaison la plus directe possible, cette approche en deux étapes décrite plus haut [\(3.3, Désactivation optionnelle de STUN\)](#page-6-1) :

- 1. Utilisation de STUN et essai de liaison.
- 2. Si la connectivité ne permet pas ce fonctionnement direct, désactivation de STUN, et le proxy RTP assure alors le succès de la liaison.

*Si vous préférez un résultat immédiat quasiment garanti, désactivez directement STUN.*

#### *4.5. Serveur de secours*

Pour assurer le maintien du service en toutes circonstances, le serveur est secondé par un serveur de secours, actif en permanence. En cas de défaut ou d'intervention sur le serveur principal, le serveur de secours prend le relais "à chaud", en maintenant les fonctions exactement à l'identique.

- Aucune configuration particulière n'est nécessaire sur les agents pour bénéficier de cette redondance.
- Aucune intervention des utilisateurs n'est nécessaire en cas de passage en secours ; le repli est automatique et transparent.
- A la commutation il peut y avoir une perturbation sur les liaisons qui étaient établies au moment du repli. Dans le pire des cas, la liaison peut être rompue si elle était relayée par le proxy RTP (fonction elle aussi secourue). Un nouvel appel peut la rétablir immédiatement.

### *4.6. Proxy RTP alternatif*

Un deuxième proxy RTP, localisé en France, est aussi disponible comme alternative au proxy RTP nominal. Il permet de bénéficier d'une route optimisée lorsque les agents impliqués dans une liaison via proxy RTP se situent tous deux en France. Plus généralement, ce proxy permet une route plus directe pour des agents situés dans la partie la plus occidentale de l'Europe.

Pour imposer l'utilisation de ce proxy (à la place du proxy nominal), la procédure est assez simple: dans la configuration de l'enregistrement SIP ("Paramètres AoIP") de l'agent qui va lancer les appels, inscrivez comme "*registrar*" le nom **sip.aeta-audio.fr**. Ensuite l'utilisation est complètement conforme à la normale.

- **•** Attention au compte "usine": le rappel de celui-ci restaure aussi pour le registrar le réglage *standard (sip.aeta-audio.com), donc ramène au proxy standard.*
- Cependant, si vous utilisez le compte "usine", vous pouvez éditer ce champ registrar pour le *remplacer par sip.aeta-audio.fr.*
- *Rappel: il n'y a aucune obligation que les deux agents en liaison soient enregistrés avec le même nom de* registrar*; le même service AETA est accessible via ses divers noms de domaine (sip.aetaaudio.com, sip.aeta.com, sip.aeta-audio.fr) ou l'adresse numérique 85.214.119.212.*
- *Le nom de domaine inscrit sur l'agent qui reçoit un appel est sans effet sur le choix du proxy RTP.*

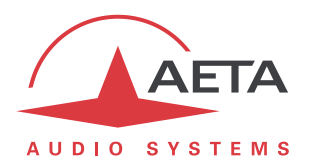

## <span id="page-10-0"></span>**5. Fonctions supplémentaires du service premium**

Les comptes "premium", soumis à un abonnement annuel, apportent un certain nombre de services supplémentaires.

#### *5.1. Structure des numéros*

Les numéros SIP alloués aux comptes premium observent des règles spécifiques :

- Ces numéros possèdent 8 chiffres.
- Lorsqu'un abonné souscrit plusieurs comptes, ceux-ci possèdent un préfixe commun de 4 chiffres, propre à cet abonné (exemple 4567). Derrière ce préfixe, les numéros sont alloués de manière séquentielle à partir de 5001 (exemple 45675001, 45675002, etc.).
- En cas de souscription ultérieure de comptes supplémentaires, ces nouveaux comptes poursuivent la séquence des numéros déjà alloués à cet abonné.

Le préfixe est à la base de plusieurs des fonctions ci-dessous. On désigne dans la suite par "groupe" les numéros/comptes possédant un même préfixe.

#### *5.2. Portabilité*

Un compte premium peut être utilisé dans tout agent SIP, sous réserve de compatibilité avec le serveur. Les données peuvent être transférées dans un autre agent si nécessaire.

*Attention toutefois à ne pas utiliser par erreur un même compte dans deux agents simultanément ! Ceci provoquerait un fonctionnement incorrect et imprévisible. Pensez donc à effacer les données sur l'ancien agent après un tel transfert.*

#### *5.3. Numérotation abrégée*

Pour appeler un numéro du même groupe, il est possible de numéroter les 4 derniers chiffres uniquement.

Exemples :

- 45675412 appelle 45675002 : appel transmis au 45675002
- 45675412 appelle 5002 : appel transmis au 45675002
- 45995005 appelle 5002 : appel transmis au 45995002

#### *5.4. Gestion autonome des mots de passe SIP*

AETA fournit pour chaque compte SIP un accès en ligne au serveur ("*login*") permettant de configurer *ad libitum* le mot de passe du compte SIP.

*Ne pas confondre le mot de passe de ce login et le mot de passe du compte SIP !*

Mode d'emploi sommaire :

- Connectez vous sur l'interface de gestion de compte : <https://sip.aeta-audio.fr/siremis/user/login>
- *Username* = numéro de compte SIP, *Password* = celui fourni par AETA
- Menu *Own SIP Profile* / *Subscriber data* : *Edit* pour modifier mot de passe et/ou e-mail
- Menu *Own SIP Profile* / *Location Records:* information sur l'enregistrement en cours
- Menu *Accounting* / *Call Data Records:* liste des appels effectués depuis le numéro

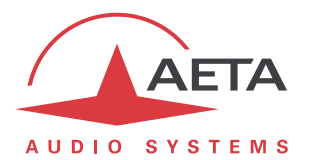

### *5.5. Numéros d'appel groupés*

Sur demande, AETA fournit à l'abonné une série de "numéros groupés" qui sont des comptes utilisables pour mettre en place une réception d'appels groupés.

- Un appel émis vers le numéro groupé "de base" est soumis au premier numéro de la série;
- Si ce dernier est absent ou occupé, l'appel est renvoyé vers le second numéro de la série;
- Et ainsi de suite jusqu'au dernier numéro de la série.

Pour le groupe de préfixe 4567 par exemple, le numéro groupé "de base" est le 45676000. *Depuis un codec du groupe, il est aussi possible de numéroter simplement le 6000.*

Les numéros de la série pour appels groupés sont en séquence à partir du 45676001.

#### *5.6. Journal trimestriel des appels*

Service optionnel, sur demande. Applicable à tout le groupe.

Lorsque ce service est sélectionné, AETA fournit à l'abonné à chaque trimestre calendaire un journal des appels :

- Etablis depuis un numéro du groupe et/ou vers un numéro du groupe
- Ayant abouti (appels infructueux exclus)
- Effectués dans le trimestre

Les données sont fournies sous la forme d'un fichier au format csv, comportant notamment pour chaque appel date/heure de début, durée, numéros appelant et appelé.

Le fichier est transmis au courriel du contact technique.

#### *5.7. Information sur le service*

Chaque abonné doit fournir une adresse électronique de son contact technique à AETA.

Un courriel d'information est diffusé aux contacts techniques lors des événements ou évolutions affectant le service :

- Evolutions du service, nouvelles fonctions ;
- Transmission trimestrielle des journaux d'appel (lorsque cette option est souscrite);
- $\bullet$  Incidents éventuels de fonctionnement ;
- Interventions planifiées sur les serveurs, pouvant occasionner un risque de perturbation ; ce dernier est toujours limité grâce à l'utilisation du secours.

Dans ce dernier cas, il est possible éventuellement à l'abonné d'effectuer une commutation au moment de son choix (dans une certaine plage de temps). Cette opération est plus complexe mais peut éviter une perturbation dans une période critique. AETA informe les utilisateurs de cette possibilité lorsqu'elle se présente.

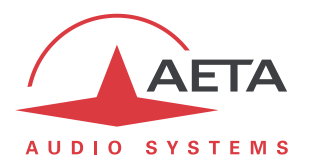

## <span id="page-12-0"></span>**6. Aspects sécurité réseau**

Il peut y avoir à configurer le routeur d'accès et/ou pare-feu du réseau local sur lequel est connecté l'agent concerné. Cela dépend de la nature et de l'organisation de ce réseau local.

#### *6.1. Connexion via une "box" standard*

Dans ce cas simple, il n'y a en général rien à modifier car il n'y a pas de règle de pare-feu susceptible de bloquer les sessions SIP. Toutefois :

 Il peut être utile de changer de port SIP sur le serveur : voir ci-dessus en 4.3[, Alternative pour le](#page-7-1)  [port SIP.](#page-7-1)

*Vous pouvez aussi utiliser d'emblée le port alternatif 5070*.

- Ne programmez pas de redirection statique de port ; cela est inutile sinon défavorable pour la sécurité.
- Il peut être utile de modifier le port RTP du codec : réglage aussi disponible dans les "Paramètres AoIP".

### *6.2. Utilisation dans un réseau d'entreprise*

Si l'agent utilisé est libre d'envoyer des paquets UDP vers l'extérieur et de recevoir sans blocage des paquets UDP en retour, alors on est dans le même cas de figure que ce qui précède (via box standard), et les mêmes recommandations s'appliquent.

Si en revanche un pare-feu empêche *a priori* l'accès à Internet par l'agent SIP, il est nécessaire d'ouvrir des accès. Il faut assurer au minimum les éléments suivants :

- Ouverture de l'agent vers le port SIP (UDP 5060 ou 5070) du serveur sip.aeta-audio.com (85.214.119.212), et acceptation des paquets SIP/UDP en retour.
- Pour les flux audio (RTP/RTCP), ouverture des routes depuis l'agent (port RTP) vers l'extérieur, et acceptation des paquets UDP en retour.

Par ailleurs :

- Il n'est pas nécessaire de placer l'agent en DMZ.
- Il n'est pas nécessaire d'ouvrir des ports depuis Internet, il faut seulement que les ports ouverts via NAT vers Internet acceptent les paquets en retour.
- Ne programmez pas de redirection statique de port ; cela est inutile sinon défavorable pour la sécurité. Par exemple, une redirection du port public 5060 vers le codec peut donner lieu rapidement à des attaques.
- Aucun port TCP n'est nécessaire, sauf si on souhaite commander le codec à distance (mais cela ne relève pas des échanges audio).

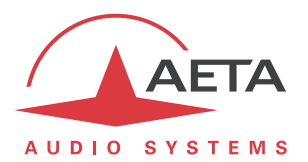

### *6.3. Pour une sécurité renforcée*

Ce qui précède apporte une sécurité acceptable dans la plupart des cas. Vous pouvez renforcer la protection en autorisant *tout échange* uniquement avec le serveur SIP, ce qui empêche une attaque par tiers sur un des agents installés dans le réseau local. (En contrepartie, ceci implique de toujours passer par le proxy RTP, donc de rallonger quelque peu la route des flux RTP).

Il faut assurer sur le pare-feu les éléments suivants :

- Ouverture de l'agent vers le port SIP (UDP 5060 ou 5070) du serveur sip.aeta-audio.com (85.214.119.212), et acceptation des paquets SIP/UDP en retour. Blocage des requêtes SIP (UDP port 5060) vers tout autre serveur, et de requêtes SIP (UDP port 5060) depuis toute autre adresse que celle du serveur.
- Pour les flux audio (RTP/RTCP), ouverture de l'agent vers la plage de ports UDP 55004 à 55999 du proxy AETA (adresses 85.214.134.163 et 81.169.136.1591), et acceptation des paquets UDP en retour. Blocage des flux depuis/vers toute autre adresse.

Par ailleurs :

- Evidemment, ne placez aucun agent en DMZ.
- Aucun port TCP n'est nécessaire, sauf si on souhaite commander le codec à distance (mais cela ne relève pas des échanges audio).
- Désactivez STUN sur les agents.

D'autres solutions existent pour renforcer encore davantage la sécurité :

- **•** Installation sur le réseau local d'un *Outbound proxy*, placé pour relayer toutes les transactions SIP et échanges RTP, et seul autorisé à communiquer avec le serveur.
- Utilisation d'un SBC (*Session Border Controller*) dédié à la gestion des transactions AoIP avec l'extérieur, et intégrant les fonctions de pare-feu nécessaires à une protection maximale.

 $\overline{a}$ 

<sup>1</sup> L'adresse pour le proxy alternatif situé en France est 51.75.25.240

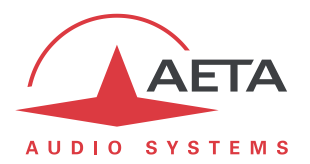

## <span id="page-14-0"></span>**7. En cas de problème**

- $\Rightarrow$  Comme déjà dit plus haut, en cas de doute sur la configuration d'un agent il faut d'abord se reporter à sa documentation et/ou son fournisseur. En particulier, nous ne pouvons assurer de support que pour les codecs et agents fournis par AETA.
- De même nous avons testé de nombreux produits mais ne pouvons garantir *a priori* la compatibilité d'un appareil ou logiciel tiers.
- $\Rightarrow$  En cas de difficulté à enregistrer un agent AETA ou à établir une liaison, lorsque possible télécharger les journaux d'événements sur l'agent et les transmettre via e-mail à [sipserver@aeta-audio.com](mailto:sipserver@aeta-audio.com) avec la description la plus précise possible des circonstances des tests.
- $\Rightarrow$  Lorsque cela est possible, joindre une trace "Wireshark" enregistrée sur l'agent concerné pendant une session.

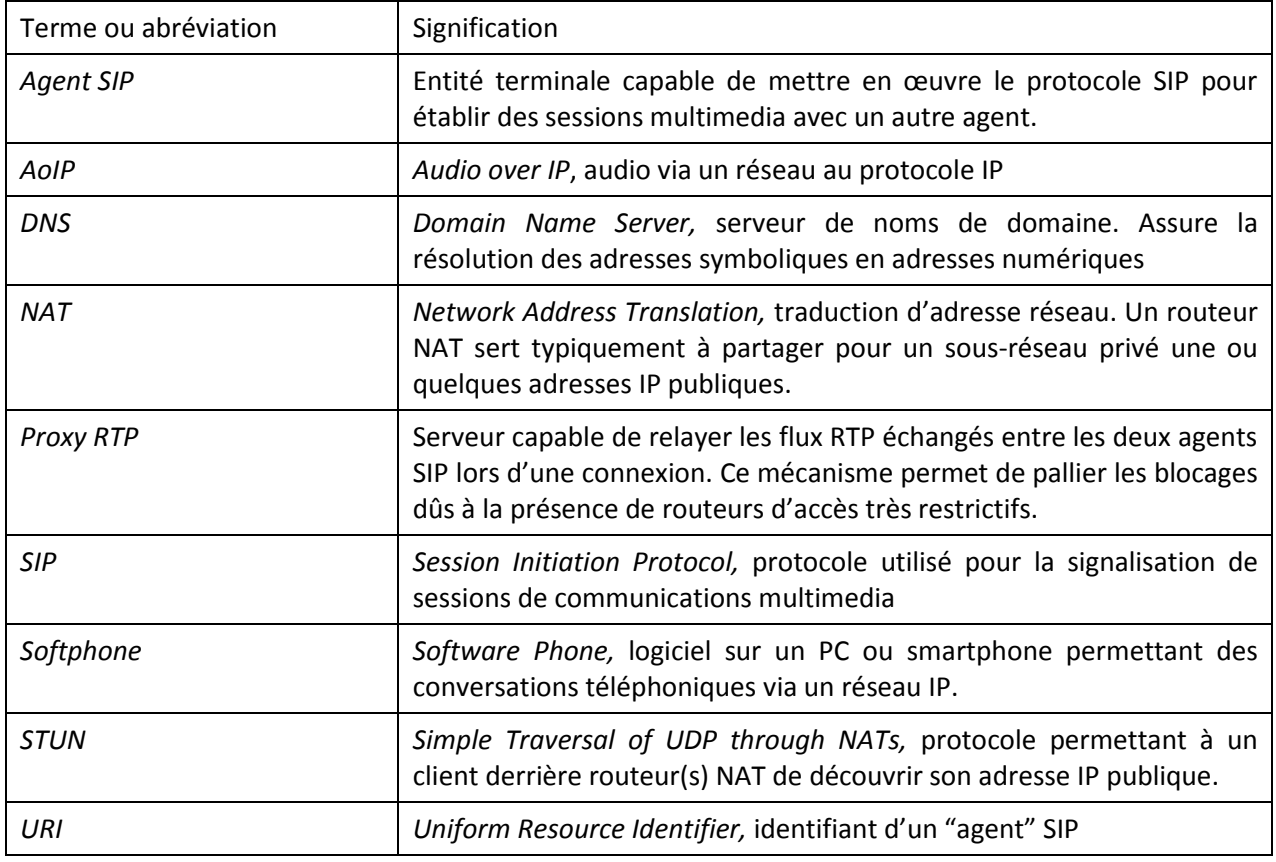

## <span id="page-14-1"></span>**8. Glossaire**